# AGNIESZKA KORZENIEWSKA PHOTOSHOP w trampkach Stwórz własny album rodzinny

Chcesz szybko uzyskać profesjonalne efekty? • Program Photoshop jest trudny do opanowania? Grafika to dla Ciebie ezarna magia?

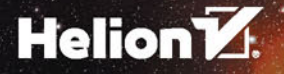

Wszelkie prawa zastrzeżone. Nieautoryzowane rozpowszechnianie całości lub fragmentu niniejszej publikacji w jakiejkolwiek postaci jest zabronione. Wykonywanie kopii metodą kserografi czną, fotografi czną, a także kopiowanie książki na nośniku fi lmowym, magnetycznym lub innym powoduje naruszenie praw autorskich niniejszej publikacji.

Wszystkie znaki występujące w tekście są zastrzeżonymi znakami fi rmowymi bądź towarowymi ich właścicieli.

Autor oraz Wydawnictwo HELION dołożyli wszelkich starań, by zawarte w tej książce informacje były kompletne i rzetelne. Nie biorą jednak żadnej odpowiedzialności ani za ich wykorzystanie, ani za związane z tym ewentualne naruszenie praw patentowych lub autorskich. Autor oraz Wydawnictwo HELION nie ponoszą również żadnej odpowiedzialności za ewentualne szkody wynikłe z wykorzystania informacji zawartych w książce.

Redaktor prowadzący: Małgorzata Kulik

Projekt okładki ULABUKA

Zdjęcie i grafi ka na okładce zostały wykorzystane za zgodą Shutterstock.com oraz Fotolia.com

Wydawnictwo HELION ul. Kościuszki 1c, 44-100 GLIWICE tel. 32 231 22 19, 32 230 98 63 e-mail: *helion@helion.pl* WWW: *http://helion.pl* (księgarnia internetowa, katalog książek)

Drogi Czytelniku! Jeżeli chcesz ocenić tę książkę, zajrzyj pod adres *http://helion.pl/user/opinie/grasmy* Możesz tam wpisać swoje uwagi, spostrzeżenia, recenzję.

ISBN: 978-83-283-3726-8

Copyright © Helion 2017

Printed in Poland.

[• Kup książkę](http://helion.pl/page354U~rt/grasmy)

[• Poleć książkę](http://helion.pl/page354U~rf/grasmy) 

[• Oceń książkę](http://helion.pl/page354U~ro/grasmy) 

[• Księgarnia internetowa](http://helion.pl/page354U~/) [• Lubię to! » Nasza społeczność](http://helion.pl/page354U~r/4CAKF)

## SPIS TREŚCI

#### WSTEP / 7

**ROZDZIAŁ 1.** Moja cyfrowa pracownia – tu powstanie pierwszy projekt / 9

> **ROZDZIAŁ 2.** Paparazzi, zabawa w chowanego i pierwsze montaże / 13

ROZDZIAŁ 3. Dorabiamy dziadkowi wąsy, a babci tęczowy kapelusz / 23

ROZDZIAŁ 4. Wolę mamę w nowej spódnicy / 39

ROZDZIAŁ 5. Mój tata niczym tygrys! / 55

ROZDZIAŁ 6. W atelier malarza, czyli malujemy obraz na ścianę / 61

ROZDZIAŁ 7. Sałatka owocowa i koktajl kolorów / 73

ROZDZIAŁ 8. Mamo, kup mi słonia, proszę! / 81

ROZDZIAŁ 9. Co w trawie piszczy i czym jeździ tata / 93

ROZDZIAŁ 10. Droidy w moim pokoju / 101

ROZDZIAŁ 11. Czas na wakacje marzeń / 113

ROZDZIAŁ 12. Album już prawie skończony / 119

Zakończenie / 125

**5**

### Rozdzia<sup>ł</sup> <sup>2</sup>.

## PAPARAZZI, CHOWANEGO i pierwsze MONTAŻE

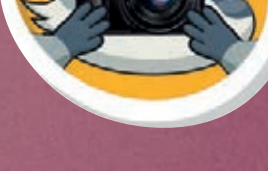

#### W tym rozdziale nauczysz się:

- otwierać nowe obrazy w programie >
- zapisywać w formatach PS i JPG >
- pracować z warstwami >
- wykonywać prosty retusz >
- pracować z narzędziami: stempel i punktowy pędzel > korygujący
- cofać ruch, gdy coś nie wyjdzie >

#### zadanie terenowe

Być może obiło Ci się kiedyś o uszy, że istnieją tacy fotoreporterzy, którzy ukryci w krzakach potrafią godzinami wyczekiwać na przejście ulicą jakiejś słynnej gwiazdy, aby szybko zrobić to jedno niepowtarzalne zdjęcie. To paparazzi! Zabaw się dziś w takiego reportera. Najlepsze ujęcia uchwycisz, gdy obiekt fotografowany nie będzie Cię widział. Tylko wtedy zachowuje się on naturalnie, nie pozując ze sztucznym uśmiechem. Podglądaj mamę w kuchni, tatę w garażu lub dziadka w ogrodzie. Zrób jak najwięcej zdjęć, aby było w czym wybierać. Nie zapomnij o oświetleniu! Im lepsze światło, tym wyraźniejsze zdjęcie! Uważaj jednak, aby nie kierować obiektywu aparatu w stronę słońca, gdyż możesz wtedy mocno prześwietlić fotografię.

Jeżeli udało Ci się uchwycić kilka niecodziennych ujęć, możesz rozpocząć przygodę z programem.

Najpierw zgraj zdjęcia do komputera. Możesz to zrobić na dwa sposoby: albo wykorzystaj kabel USB, albo umieść kartę aparatu w jednostce komputera (rysunek 2.1). Zdjęcia wgraj do nowo utworzonego folderu MOJE ZDJĘCIA.

podłącz kabel do aparatu

lub umieść kartę w czytniku

#### **Rysunek 2.1.**

Możliwości zgrania zdjęć do komputera

Gdy zdjęcia znajdą się już

w nowym folderze, spróbuj umieścić je w programie. Pracę rozpocznij od jednej wybranej fotografii. Otwórz program Photoshop. Z paska menu wybierz *Plik*, a następnie *Otwórz...* Wybierz zdjęcie i kliknij *Otwórz* (rysunek 2.2).

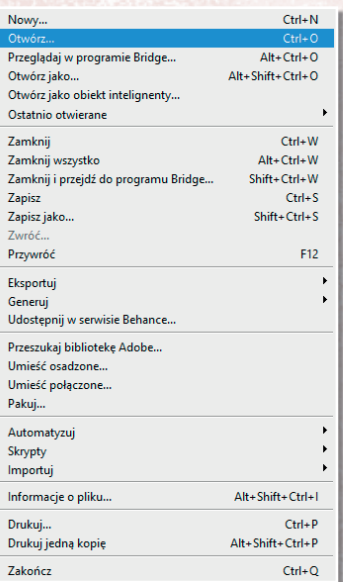

**Rysunek 2.2.**  Otwieranie dokumentu

**14**

#### **ROZDZIAŁ 2.** PAPARAZZI, ZABAWA W CHOWANEGO I PIERWSZE MONTAŻE

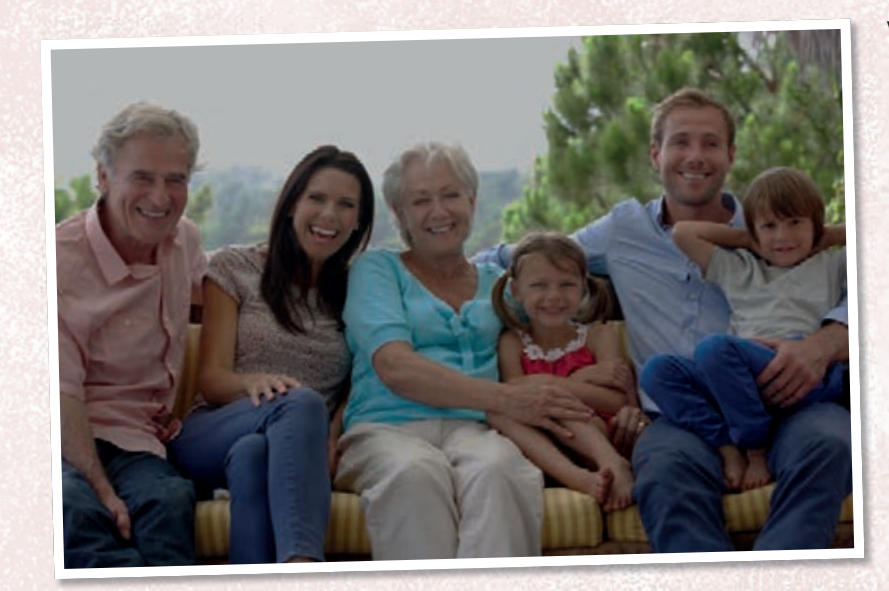

W obszarze roboczym dokumentu pojawi się wybrana fotografia. Na potrzeby tego ćwiczenia celowo zostało wybrane mocno niedoświetlone zdjęcie (rysunek 2.3). Nie tylko Tobie może się zdarzyć, że zdjęcia na początku wychodzą za ciemne, za jasne, poruszone lub z innymi defektami. Nieraz dopiero po zgraniu moich prac

#### **Rysunek 2.3.**

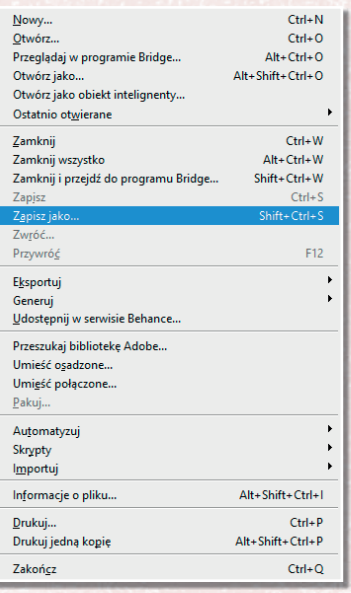

**Rysunek 2.4.**  Zapisywanie dokumentu

do komputera widzę, że babcia ma czerwone oczy, dziadek dodatkowe piegi, a pies zmienił

kolor sierści ;) Spokojnie! Od tego mamy "szopa", jak niektórzy graficy nazywają w skrócie program Adobe Photoshop. Po kolei omówionych zostanie kilka przydatnych narzędzi, które w tych trudnych sytuacjach pospieszą z pomocą.

Koniecznie zapisz teraz swoją pracę pod wybraną nazwą! Aby tego dokonać, wybierz *Plik > Zapisz jako...* (rysunek 2.4)

Pojawi się okno, w którym należy wyszukać miejsce zapisu nowej pracy. Na dole okna w okienku *Zapisz jako typ* możesz wybrać różne formaty. Na tym etapie wybierz format programu Photoshop (jak na rysunku 2.5) i kliknij *Zapisz*. Chcąc zapisać gotowe zdjęcie po skończonej pracy, należy wybrać format .JPG (rysunek 2.6). O tym jednak szerzej opowiem Ci nieco później.

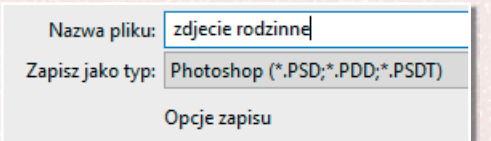

**Rysunek 2.5.**  Zapisywanie do formatu .psd

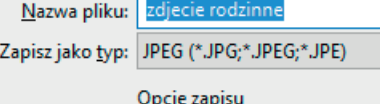

#### **Rysunek 2.6.**  Zapisywanie do formatu .jpg

**<sup>R</sup>ysune<sup>k</sup> <sup>2</sup>.7.**

Szo  $\sigma$ ਹ ¬  $\omega$  $\Omega$ N

#### Czy tu o mnie mowa?

**Szop pracz** — gatunek średnich rozmiarów ssaka z rodziny szopowatych pochodzący z Ameryki Północnej (rysunek 2.7).

Podstawową umiejętnością w programie Photoshop jest praca z warstwami. Spójrz na panel *Warstwy*. Pojawiła się tam warstwa ze zdjęciem rodziny. W tej chwili jest to tło Twojej pracy (rysunek 2.8).

Warstwa ta jest jednak zablokowana. Świadczy o tym umieszczona z jej prawej strony kłódka. Oznacza to, że na tej warstwie nic nie możesz zrobić. No tak! Ale przecież właśnie na tej warstwie chcesz pracować! W takim razie musisz "odpiąć" kłódkę. Przedstawię Ci dwa sposoby. Pierwszy bardzo łatwy: po prostu kliknij kłódkę, a ta zniknie. Drugi jest nieco trudniejszy. Pozwoli Ci jednak nadać nową nazwę tej warstwie. Najedź myszką na zablokowaną warstwę w panelu i gdy się podświetli, energicznie kliknij dwa razy lewym przyciskiem myszy. Pojawi się poniższe okno (rysunek 2.9):

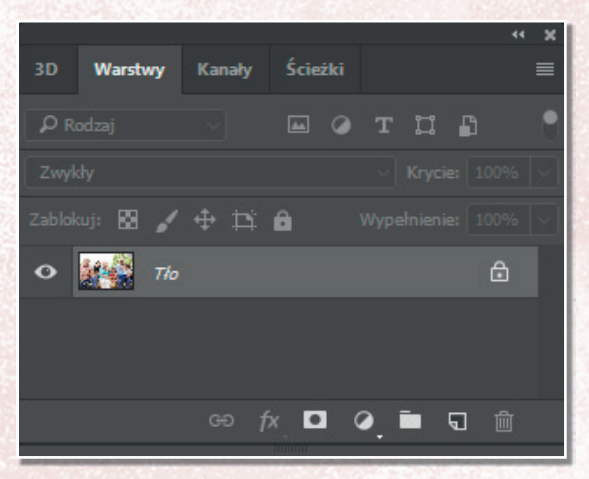

**Rysunek 2.8.**  Zablokowana warstwa tła

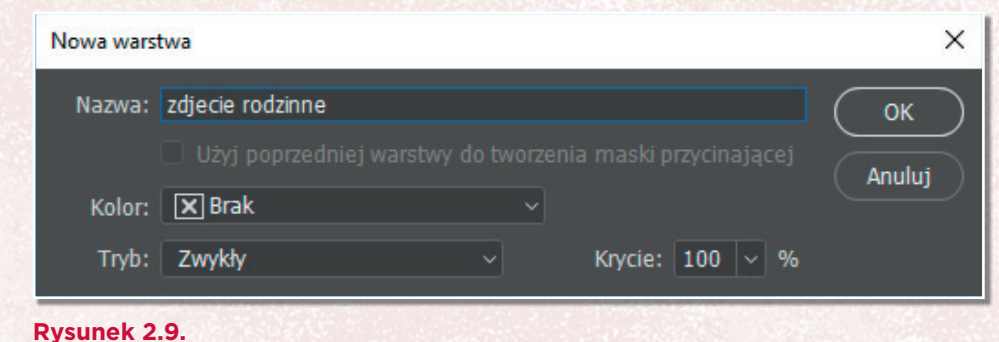

Okno nowej warstwy

Wpisz swoją nazwę (zdjęcie rodzinne), kliknij *OK*, wtedy kłódka zniknie! To chwila, gdy możesz już wykonywać różne tajemne techniki zmieniające oblicze rodziny. Warto ponownie zapisać plik. Wybierz *Plik/Zapisz* lub naciśnij jednocześnie dwa klawisze na klawiaturze *Ctrl+S*. Polecam Ci zapamiętać ten skrót klawiaturowy i używać go "odruchowo" po każdej wykonanej czynności. Ten dobry nawyk pozwoli Ci uniknąć przykrych niespodzianek, gdy nagle zabraknie w domu prądu i Twoja godzinna praca zostanie bezpowrotnie utracona.

Ponownie myszką zaznacz w panelu warstwę z rodziną i naciśnij *Ctrl+J*.

Zabieg ten spowodował skopiowanie warstwy z Twoim obrazem. Warto, zwłaszcza na początku, pracować na duplikacie warstwy. W razie nieudanej próby modyfikacji bez żalu będzie można ją wykasować. Zauważ, że są teraz dwie takie same warstwy. Jedna wyżej, druga pod spodem (rysunek 2.10). Jeżeli chcesz zmienić nazwę swojej warstwy, kliknij szybko dwa razy lewym przyciskiem myszy na obecnej nazwie. W poniższym przykładzie jest to *zdjecie rodzinne kopia*. Po dwukrotnym kliknięciu nazwa zostanie podświetlona i będzie można wpisać własną nazwę.

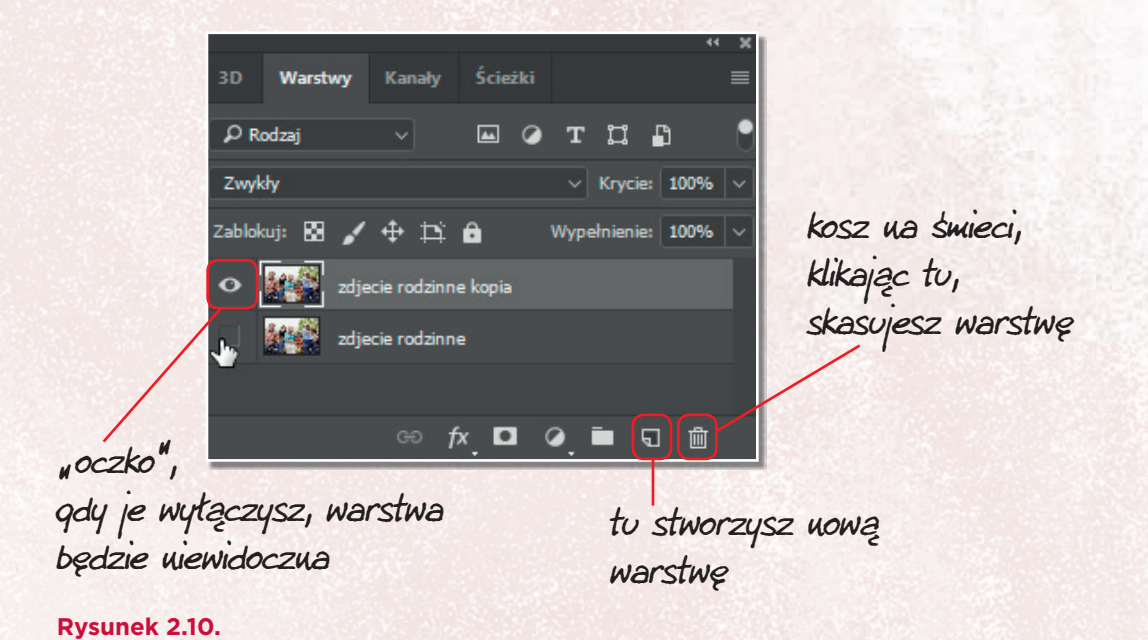

Panel Warstwy

#### PHOTOSHOP W TRAMPKACH

Być może termin "warstwa" jest dla Ciebie zbyt skomplikowany. Aby lepiej zilustrować to, co się teraz wydarzyło, wyobraź sobie, że na kilku kartkach rysujesz różne obrazki. Obrazek nr 1, nr 2 i nr 3 (rysunek 2.11). Następnie kolejno kładziesz obrazki. Najpierw pierwszy, potem przykrywasz ten pierwszy drugim, a na końcu kładziesz trzeci. Masz trzy warstwy z różnymi obrazkami. Tak samo rzecz się ma w programie. Jednak w tym rozdziale popracujemy tylko na jednej skopiowanej przed chwilą warstwie. W tym celu kliknij oczko, wyłącz warstwę pod stworzoną kopią i myszką zaznacz warstwę najwyższą.

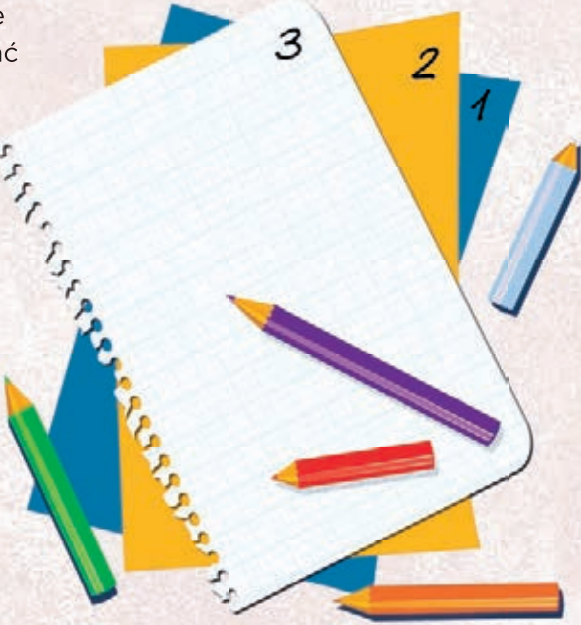

#### **Rysunek 2.11.**

Nakładane na siebie kartki obrazują warstwy w programie

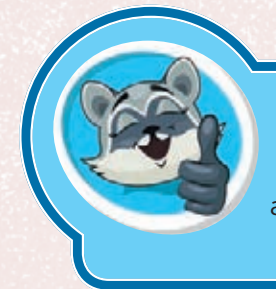

#### ważne informacje

**Warstwy** to jakby przezroczyste arkusze folii ułożone w stosy.

Wróćmy teraz do naszego niedoświetlonego zdjęcia. Warto by je rozjaśnić i dodać nieco kontrastu. Sprawdź, jakie to proste z programem. Z paska menu wybierz *Obraz > Dopasowania > Jasność > Kontrast...* (rysunek 2.12).

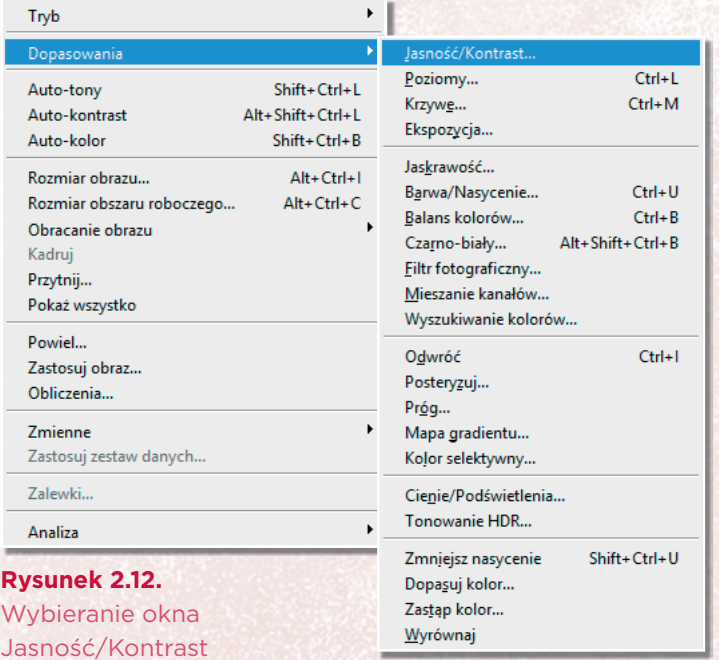

#### **ROZDZIAŁ 2.** PAPARAZZI, ZABAWA W CHOWANEGO I PIERWSZE MONTAŻE

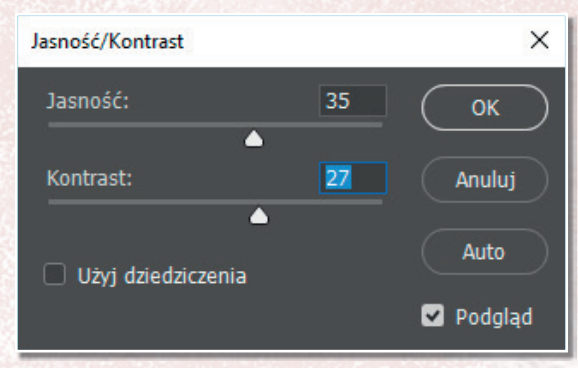

Pojawi się okno z suwakami (rysunek 2.13). Pobaw się nimi. Przy zaznaczonej opcji *Podgląd* zobacz, jak można przyciemnić lub rozjaśnić fotografie. Możesz także dodać nieco kontrastu. Gdy efekt jest już zadowalający, kliknij *OK*.

#### **Rysunek 2.13.**  Zmiana jasności i kontrastu obrazu

Jeśli coś Ci nie wyszło i powstał niezamierzony efekt, to zawsze możesz cofnąć ruch, naciskając *Ctrl+Z*. W ten sposób możesz cofnąć jeden ruch. Więcej ruchów można cofnąć za pomocą skrótu *Ctrl+Alt+Z*.

UWAGA! Za pomocą skrótu *Ctrl+Alt+Z* domyślnie możesz cofnąć

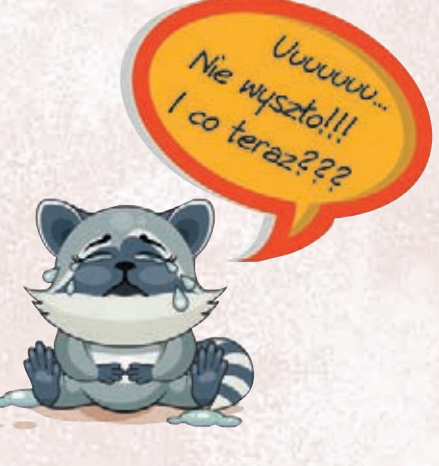

tylko 20 operacji. Liczbę tę można zmienić w opcjach programu, których w tej chwili lepiej nie ruszać.

Po wykonaniu powyższych zabiegów osiągnięty zostanie następujący efekt (rysunek 2.14):

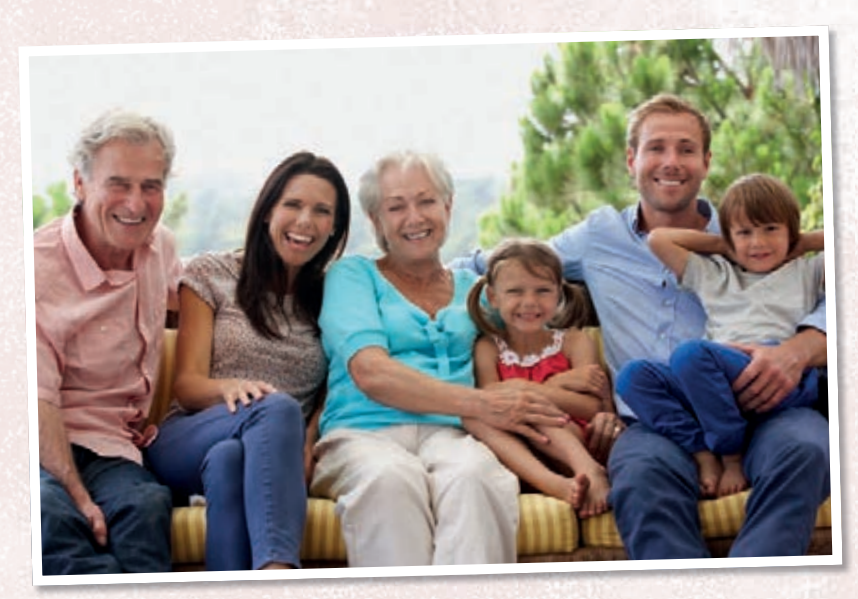

**Rysunek 2.14.**  Zdjęcie po zastosowaniu jasności i kontrastu

#### PHOTOSHOP W TRAMPKACH

Przyjrzyj się jeszcze szczegółom. Ojej… zaraz… zaraz… czy na twarzy dziadka nie wyskoczyło coś brzydkiego? Prawy policzek wygląda jakoś inaczej… Przybliż obraz za pomocą narzędzia *Lupka* (rysunek 2.15).

Na pasku opcji spróbuj wybrać lupkę do powiększania lub do pomniejszania i przyjrzyj się szczegółom. Powiększać i pomniejszać możesz także za

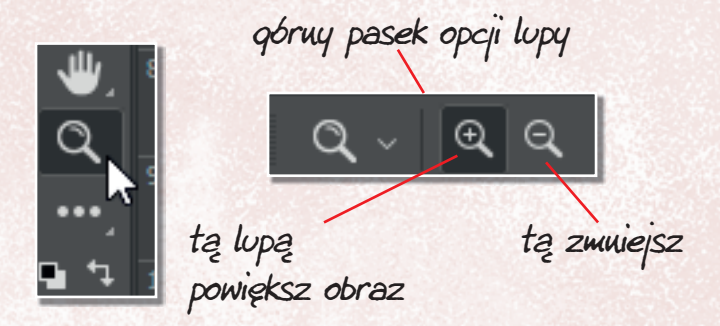

**Rysunek 2.15.**  Narzędzie Lupka i jej opcje

pomocą skrótów. Jedną ręką wciśnij klawisz *Ctrl*, a drugą wciskaj znak *+* (wtedy powiększysz obraz) lub znak *–* (aby zmniejszyć obraz). Poćwicz trochę samo powiększanie i zmniejszanie obrazu. Jeśli powiększenie jest odpowiednie, lecz w złym miejscu obrazu, możesz przesunąć obraz, wybierając z przybornika narzędzie *Rączka* lub przytrzymując klawisz *spacja* (to najszerszy klawisz na dole klawiatury) i jednocześnie przesuwając myszką z wciśniętym lewym jej klawiszem.

W powiększeniu widać duuuuużo więcej. Może się okazać, że tata ma zbędne piegi, siostra nieuczesaną fryzurę, a babcia rozbite okulary. W omawianym przykładzie widać, że dziadek ma brudny policzek (rysunek 2.16). Na ekranie może nie jest to mocno zauważalne, ale gdy wydrukujesz pracę, nie będzie to ładnie wyglądać.

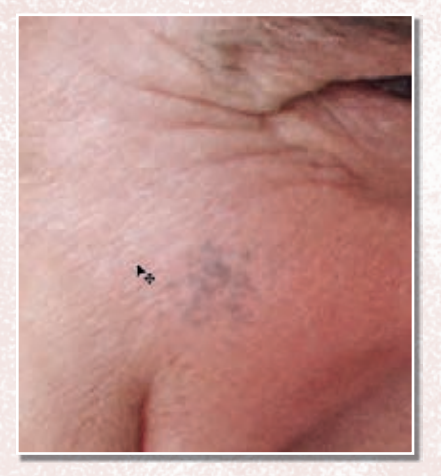

**Rysunek 2.16.**  Fragment zabrudzonego policzka

Do korekty tego typu problemów program oferuje dwa narzędzia. Pierwsze z nich to *Stempel* (rysunek 2.17). Znajdziesz go z lewej strony w przyborniku.

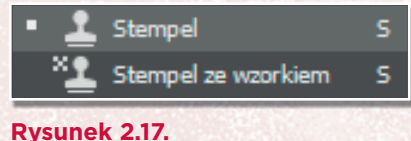

Narzędzie Stempel

Po wybraniu stempla w pasku opcji pojawi się rozwijane okno (rysunek 2.18).

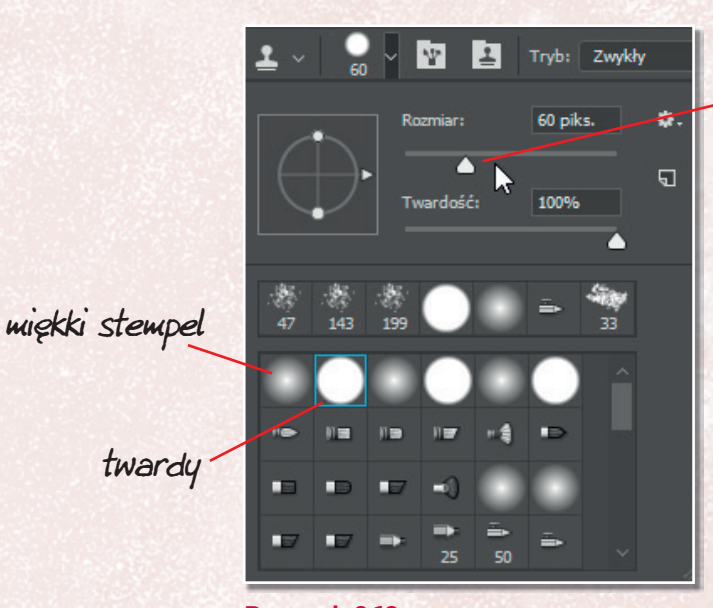

przesuń suwak, aby zmienić rozmiar

#### **Rysunek 2.18.**  Opcje narzędzia Stempel

Jak działa stempel? Podobnie jak ten na poczcie. Najpierw moczysz w tuszu, a potem stemplujesz w wybranym miejscu. No nie… w komputerze nie ma tuszu ani atramentu. Tu pobierasz fragment obrazu i przenosisz (stemplujesz) go w inne miejsce. Hm… łatwo powiedzieć, ale jak to zrobić? Już wyjaśniam. Gdy dobierzesz odpowiedni rozmiar i miękką końcówkę stempla, jedną ręką wciśnij klawisz *Alt*, a drugą kliknij lewy przycisk myszy na czystym fragmencie obrazu, który ma zostać przeniesiony na zabrudzoną część

> zdjęcia. Puść teraz klawisz *Alt* i przycisk myszy. Zobacz, jak wygląda kursor. Poprzesuwaj myszką i obserwuj! Kursor przypomina nieco rybę złapaną na wędkę. Złapany został fragment obrazu. Świetnie! Przenieś go teraz na fragment twarzy, który chcesz poprawić (rysunek 2.19). Brudny obszar policzka zostanie przykryty czystym, pobranym przed chwilą elementem.

a tu przenieś

tu pobierz

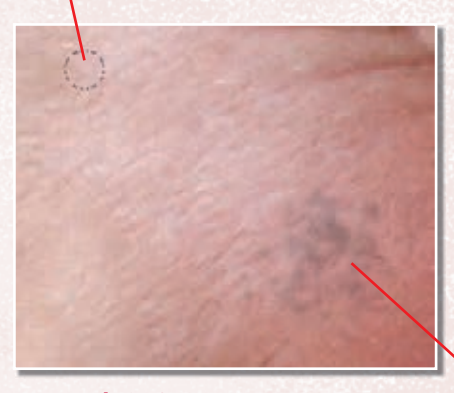

**Rysunek 2.19.**  Sposób działania narzędzia Stempel

#### PHOTOSHOP W TRAMPKACH

Kolejnym doskonałym narzędziem do korygowania usterek na zdjęciach jest *Punktowy pędzel korygujący* (rysunek 2.20). Znajduje się on w dodatkowych narzędziach. Podobnie jak przy stemplu, w górnym pasku opcji istnieje możliwość wybrania rozmiaru i twardości. Znajdź na wybranej twarzy jakiś defekt, dobierz miękki pędzel wielkości defektu (np. ranki na twarzy) i przejedź myszką po tej rance. Pędzel ten automatycznie pobiera kolory z otoczenia i sprawia, że takie defekty z łatwością możesz zamalować. Jeśli jednak pojawi się brzydki kolor, to cofnij ruch (*Ctrl+Z*) i spróbuj jeszcze raz, zaczynając od innego miejsca.

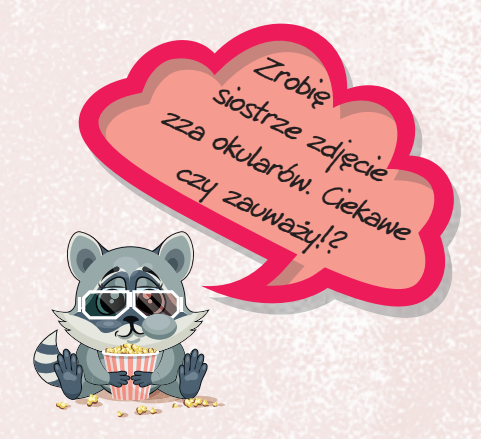

Po tych prostych zabiegach twarz dziadka nabierze równomiernych kolorów (rysunek 2.21).

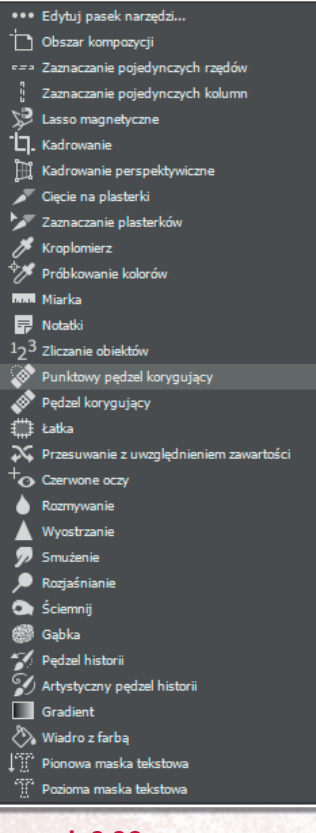

**Rysunek 2.20.**  Wybór narzędzia Punktowy pędzel korygujący

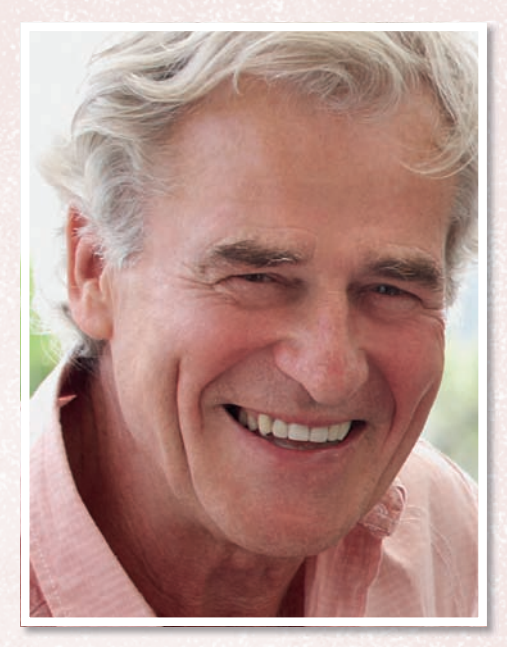

**Rysunek 2.21.**  Wyczyszczony policzek dziadka

Postępuj podobnie ze wszystkimi elementami wymagającymi korekty. Gdy uznasz, że zdjęcie wygląda już przyzwoicie, zapisz je w formacie .jpg. Wybierz *Plik > Zapisz jako...* i w wyświetlonym oknie zaznacz format .jpg. Nazwij zdjęcie, np. Rodzinka. Obrobione zdjęcia zapisuj w osobnym folderze. Dokonaj podobnych operacji na innych rodzinnych fotografiach. Tak przygotowane obrazy wykorzystasz na końcu w albumie rodzinnym.

BRAWO!!! OPANOWAŁEŚ SWOJE PIERWSZE UMIEJĘTNOŚCI W PROGRAMIE PHOTOSHOP!!!

### PROGRAM PARTNERSKI

GRUPY WYDAWNICZEJ HELION

1. ZAREJESTRUJ SIĘ 2. PREZENTUJ KSIĄŻKI **3. ZBIERAJ PROWIZJĘ** 

Zmień swoją stronę WWW w działający bankomat!

Dowiedz się więcej i dołącz już dzisiaj! http://program-partnerski.helion.pl

> GRUPA WYDAWNICZA **Y** Helion SA

### ZOSTAŃ CZARODZIEJEM PHOTOSHOPA I STWÓRZ WŁASNY ALBUMI

Jesteś młodym użytkownikiem Photoshopa? Przekonaj się, jak łatwo możesz zacząć zabawę z grafiką. Dzięki tej książce nie tylko krok po kroku nauczysz się korzystać z najpopularniejszego na świecie programu do obróbki zdjęć, lecz także poznasz triki wykorzystywane przez profesjonalnych grafików komputerowych! Proste, praktyczne wskazówki pozwolą Ci opanować Photoshopa od podstaw w krótkim czasie. Podejmij wyzwanie i zaprojektuj z nami swój pierwszy autorski album rodzinny!

Z tą książką poznasz narzędzia Photoshopa i nauczysz się ich używać. Dowiesz się, jak retuszować zdjęcia, posługiwać się warstwami oraz tworzyć i przekształcać trójwymiarowe obiekty. Co więcej, będziesz umiał stworzyć najdziwniejsze kolaże i grafiki, jakie przyjdą Ci do głowy!

- Interfejs programu Photoshop
- Przegląd najważniejszych narzędzi
- Sposoby zmiany kolorów
- Wycinanie i kopiowanie obiektów
- Tworzenie kolaży i używanie efektów
- Korzystanie z filtrów
- Tworzenie i używanie obiektów 3D
- Drukowanie efektów pracy
- Zdobywanie umiejętności profesjonalnego grafika!

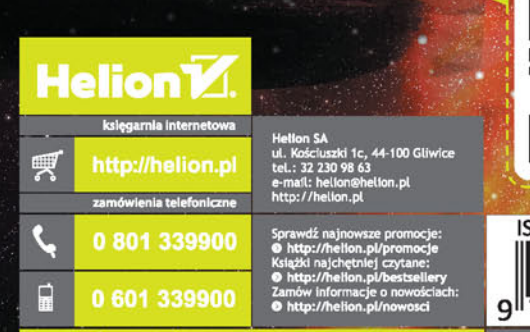

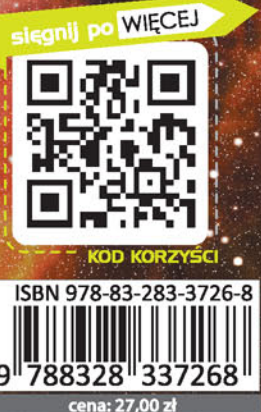